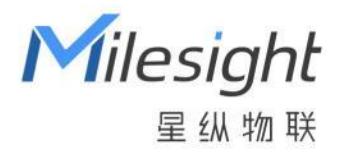

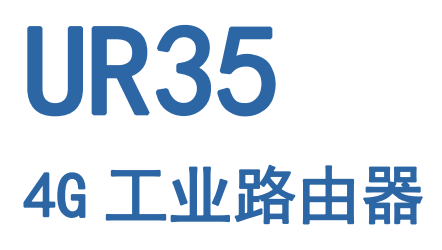

快速安装手册

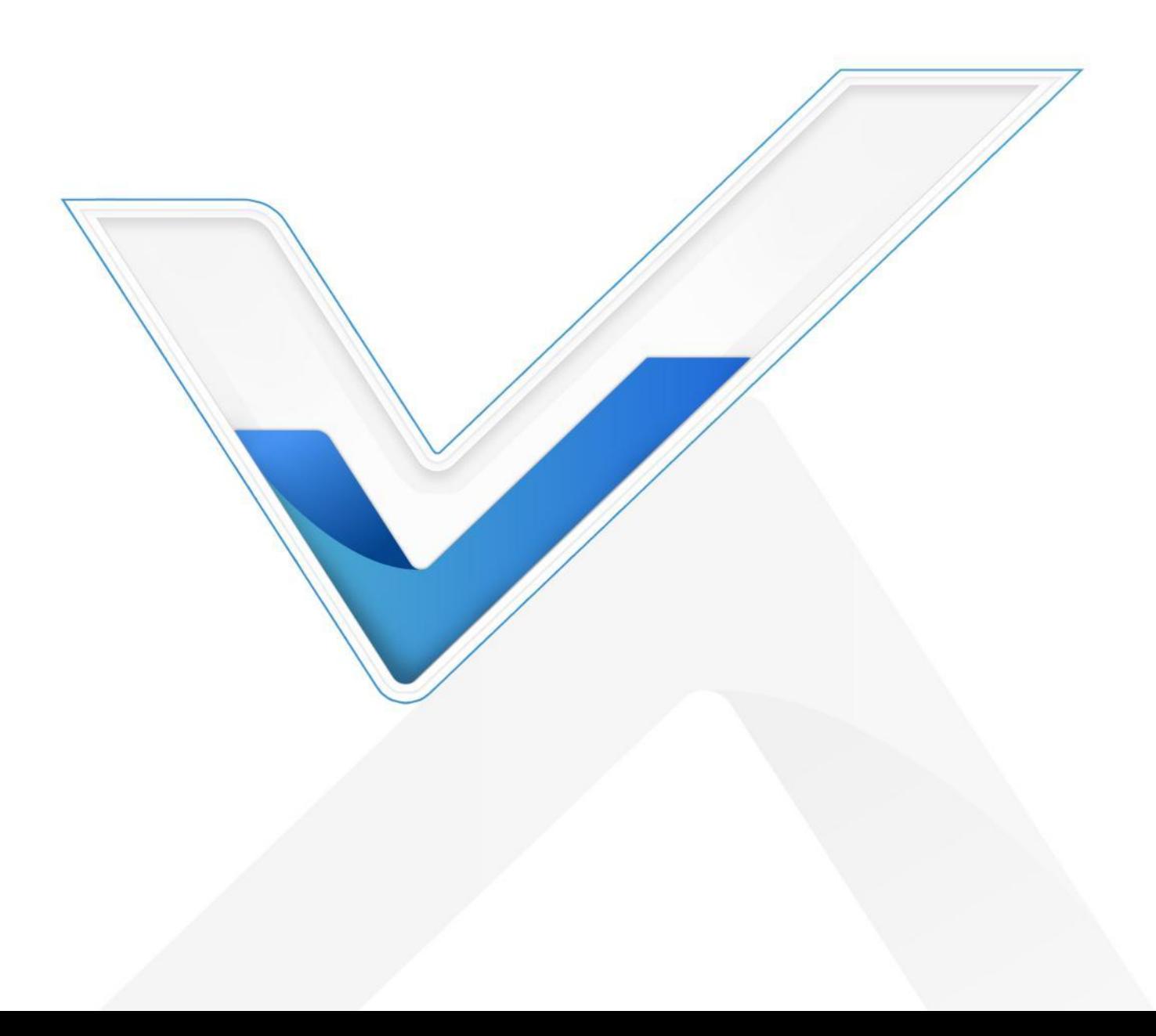

#### **关于手册**

Milesight

本手册介绍了如何安装 UR35 以及如何登录配置界面进行网络连接配置。

#### **相关文档**

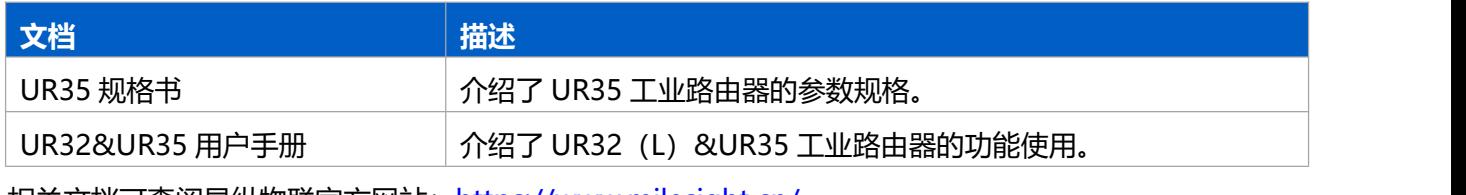

相关文档可查阅星纵物联官方网站: <u>https://www.milesight.cn/</u>

#### **产品符合性声明**

UR35 符合 CE, FCC 和 RoHS 认证的基本要求和其他相关规定。

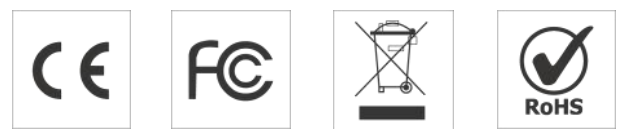

# **版权所有© 2011-2022 星纵物联**

**保留所有权利。**

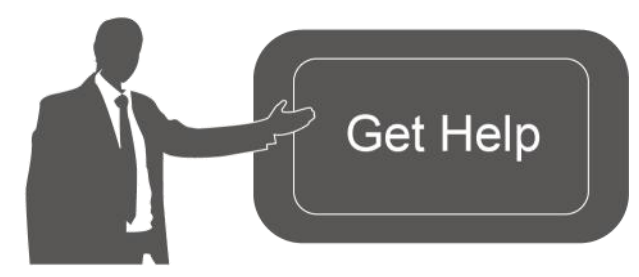

如需帮助,请联系 星纵物联技术支持: 邮箱:contact@milesight.com 电话: 0592-5023060 传真: 0592-5023065 总部地址:厦门市集美区软件园三期 C09 栋 深圳:深圳市南山区高新南一道 TCL 大厦 A709

#### **文档修订记录**

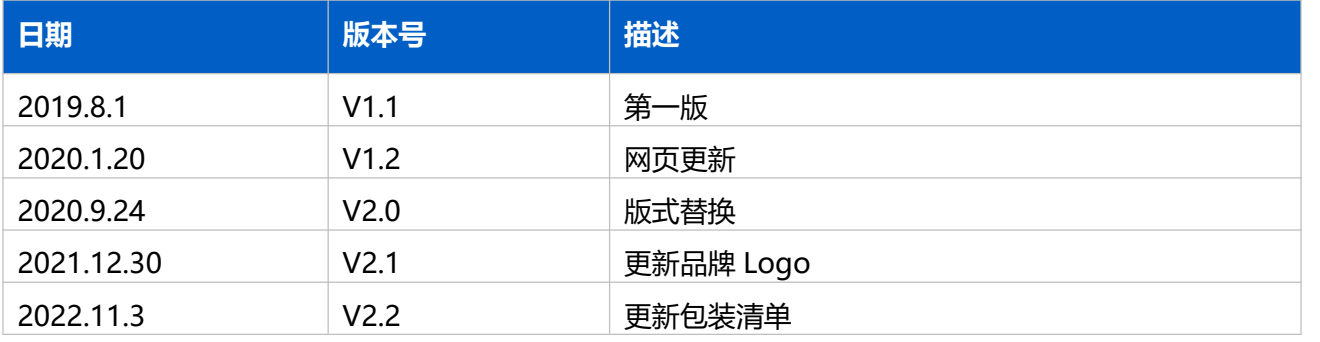

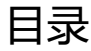

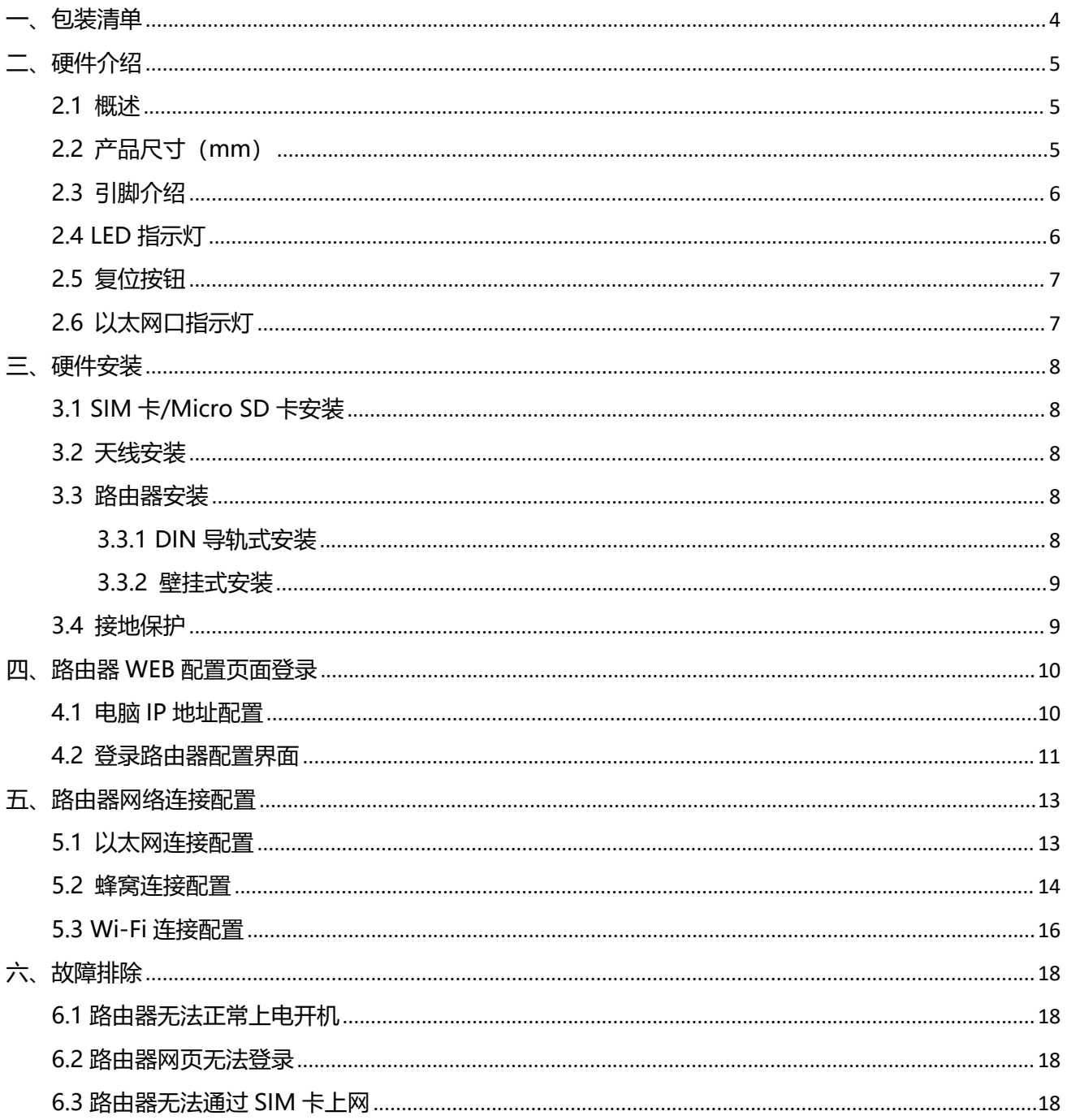

<span id="page-3-0"></span>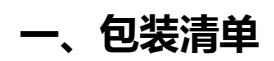

安装 UR35 路由器前,请检查产品包装盒内是否包含以下物品。

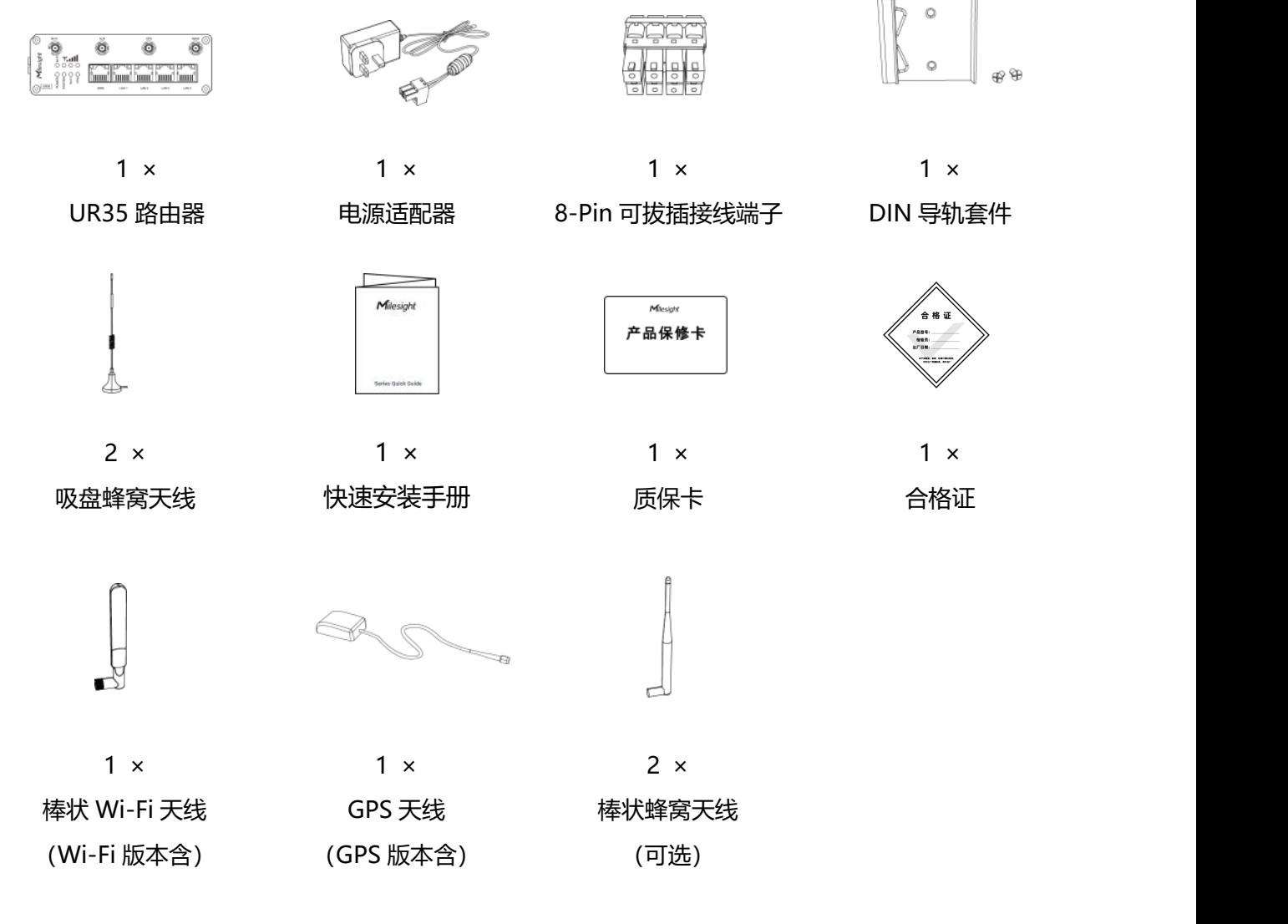

**如果上述物品存在损坏或遗失的情况,请及时联系您的代理或销售代表。**

# <span id="page-4-0"></span>**二、硬件介绍**

## <span id="page-4-1"></span>**2.1 概述**

A. 前面板

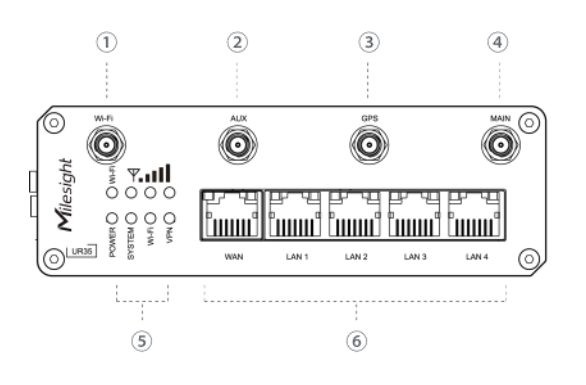

- 1 Wi-Fi 天线接口
- 2 辅助蜂窝天线接口
- 3 GPS 天线接口
- 4 主蜂窝天线接口
- 5 LED 指示灯区域 POWER: 电源指示灯 SYSTEM: 状态指示灯 Wi-Fi: Wi-Fi 指示灯 VPN: VPN 指示灯 SIM : SIM 状态指示灯 : 信号强度指示灯 6 以太网口及指示灯

#### B. 左侧面板

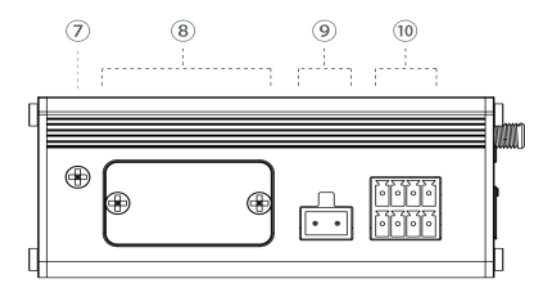

- 7 接地螺柱
- 8 SIM 卡&复位按钮挡板
- 9 电源接口
- 10 串口&I/O

# <span id="page-4-2"></span>**2.2 产品尺寸(mm)**

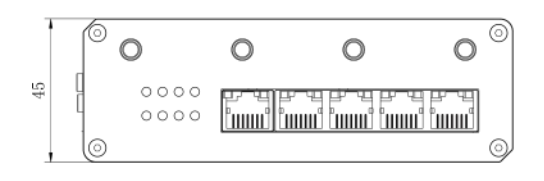

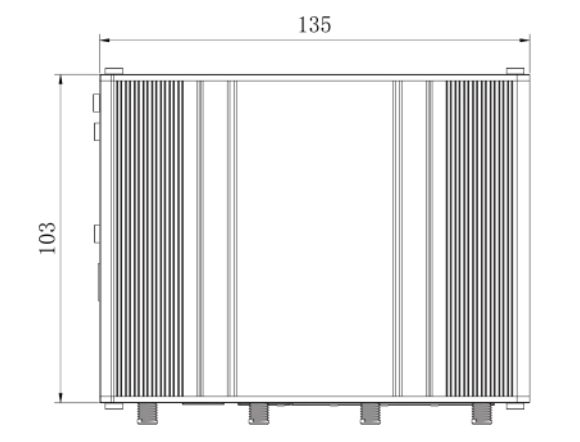

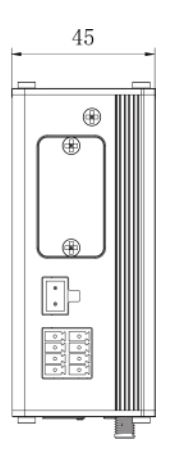

# <span id="page-5-0"></span>**2.3 引脚介绍**

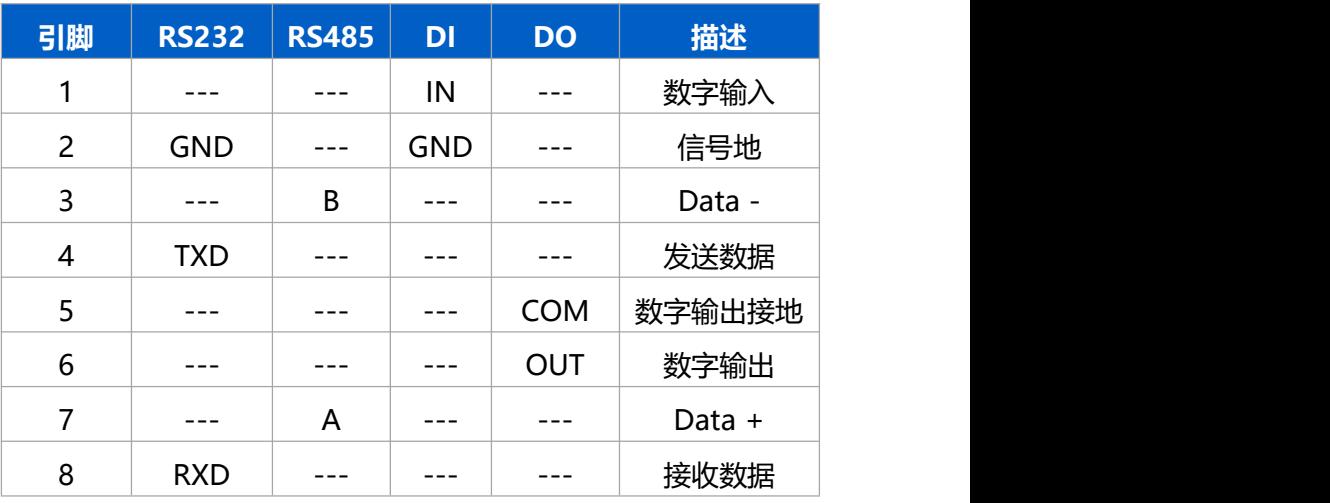

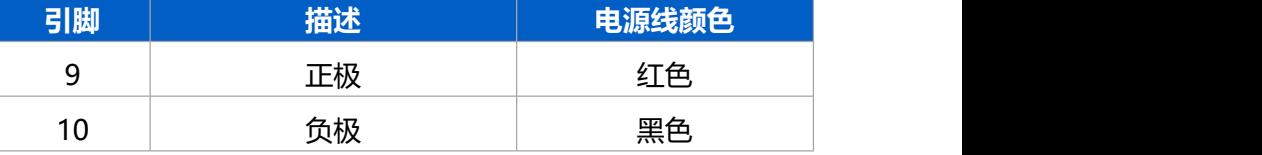

# <span id="page-5-1"></span>**2.4 LED 指示灯**

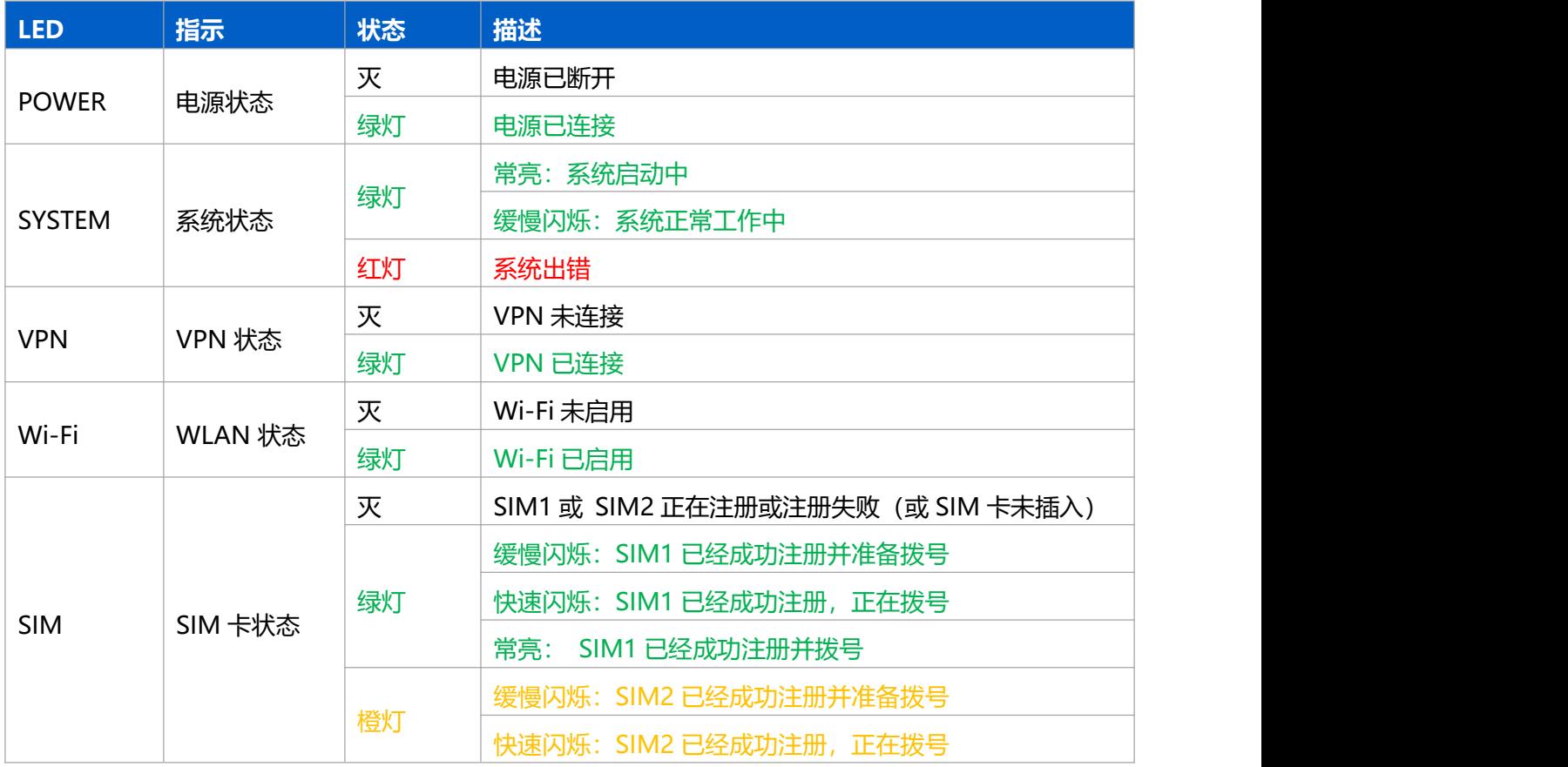

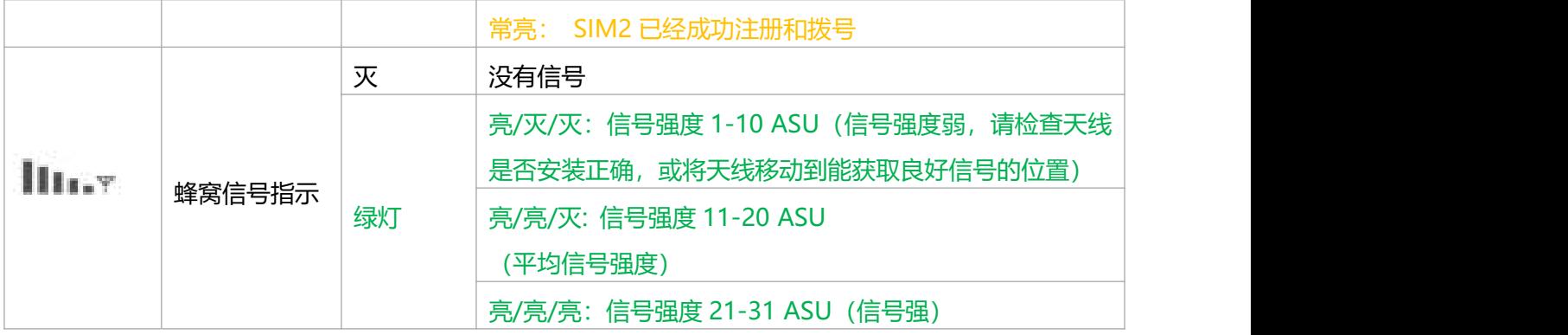

# <span id="page-6-0"></span>**2.5 复位按钮**

▲ 复位按钮位于设备左侧挡板的 SIM 卡槽下方。

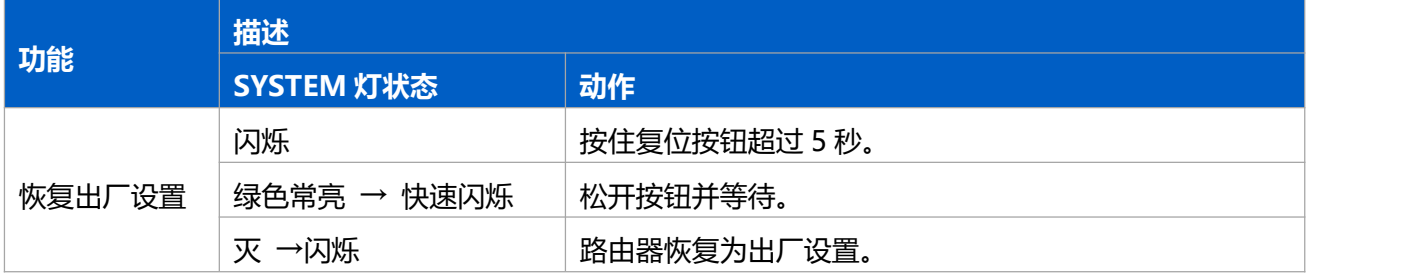

# <span id="page-6-1"></span>**2.6 以太网口指示灯**

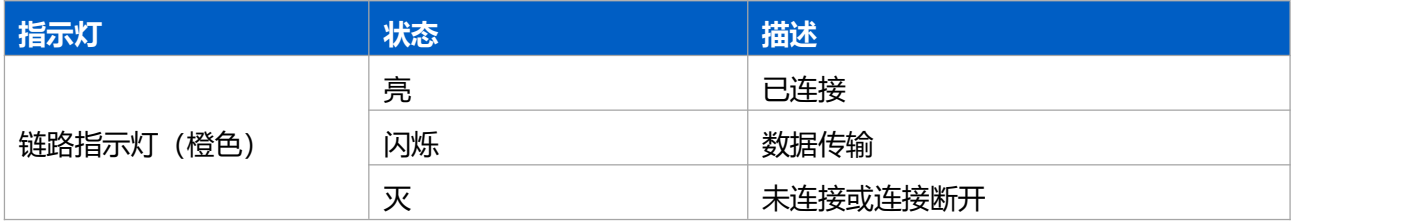

<span id="page-7-0"></span>**三、硬件安装**

## <span id="page-7-1"></span>**3.1 SIM 卡/Micro SD 卡安装**

▲ UR35 不支持热拔插, 拔插 SIM 卡前请将设备断电。

- A. 将挡板螺丝拧开并取下挡板。
- B. 将 SIM 卡按照设备上图示方向插入, 插入时注意 SIM 卡的三角缺陷方向。
- C. 将挡板重新固定。

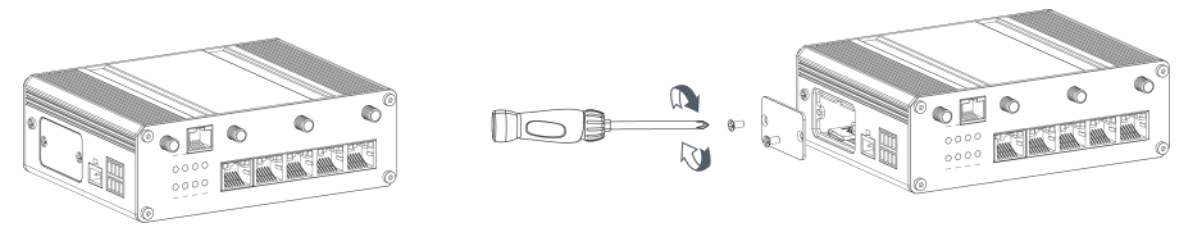

#### <span id="page-7-2"></span>**3.2 天线安装**

将对应的天线旋进天线接口,天线应垂直安装在信号良好的地方。

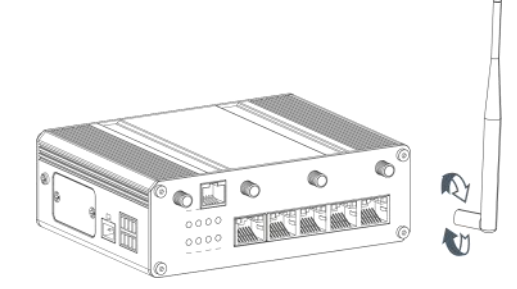

#### <span id="page-7-3"></span>**3.3 路由器安装**

路由器支持水平桌面放置、壁挂式安装或 DIN 导轨式安装。

#### <span id="page-7-4"></span>**3.3.1 DIN 导轨式安装**

使用 2 颗 M3 × 6 平头十字槽 H 型螺钉将 DIN 导轨固定到路由器上, 然后将导轨安装到支架上, 导轨宽 度为 3.5cm。

O. ■建议安装力矩为 1.0 N·m,允许最大安装力矩为 1.2 N·m。

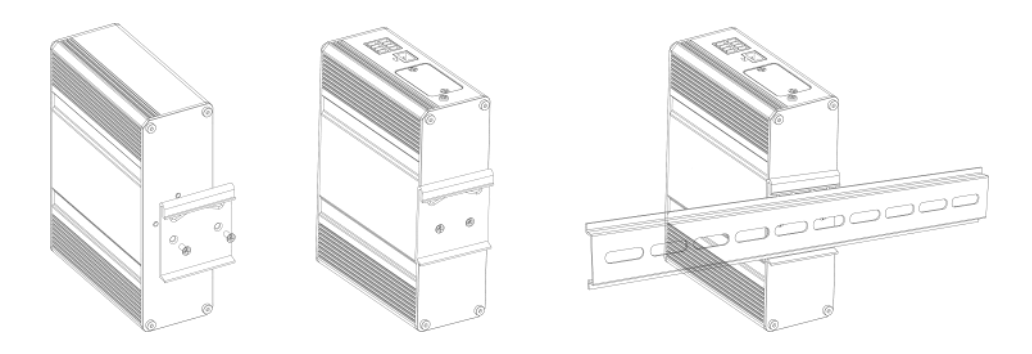

#### <span id="page-8-0"></span>**3.3.2 壁挂式安装**

使用 2 颗 M3 × 6 平头十字槽 H 型螺钉将壁挂套件固定在路由器上, 然后使用 2 颗 M3 的干壁钉将壁挂 套件连同路由器固定到墙面上。

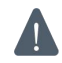

**建议安装力矩为 1.0 N·m,允许最大安装力矩为 1.2 N·m。**

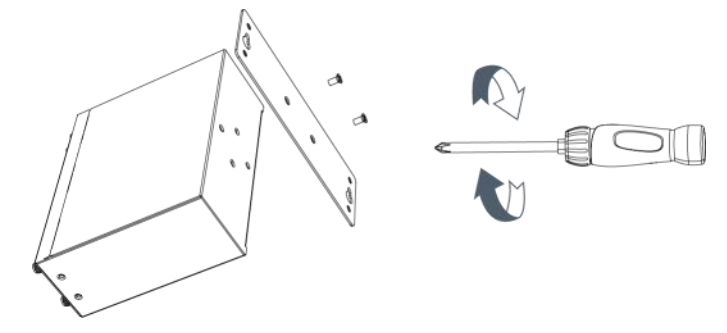

## <span id="page-8-1"></span>**3.4 接地保护**

- A. 拆下接地螺帽。
- B. 将机柜接地线的接地环套在接地螺柱上,然后拧紧接地螺帽。

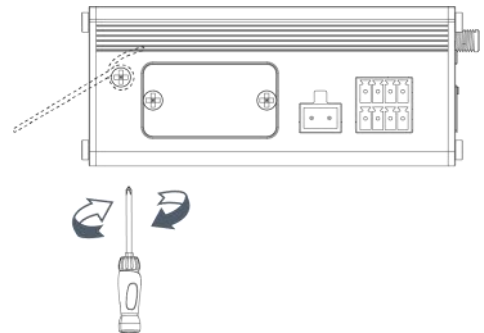

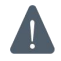

**使用路由器时必须将路由器接地,请根据工作环境将地线连接到接地螺柱上。**

## <span id="page-9-0"></span>**四、路由器 WEB 配置页面登录**

## <span id="page-9-1"></span>**4.1 电脑 IP 地址配置**

星纵路由器为配置管理提供了网页端操作界面。请选择 UR35 中 LAN1-LAN4 的任一网口与 PC 直接连接, 电脑可选择自动获得 IP 地址或手动配置 IP 地址。以下步骤以 Windows 10 操作系统为例。

(注意:由于远程访问在默认情况下是禁用的,如果您将电脑连接到路由器的 WAN 口将无法访问路由器 配置界面,必须先启用远程访问功能)

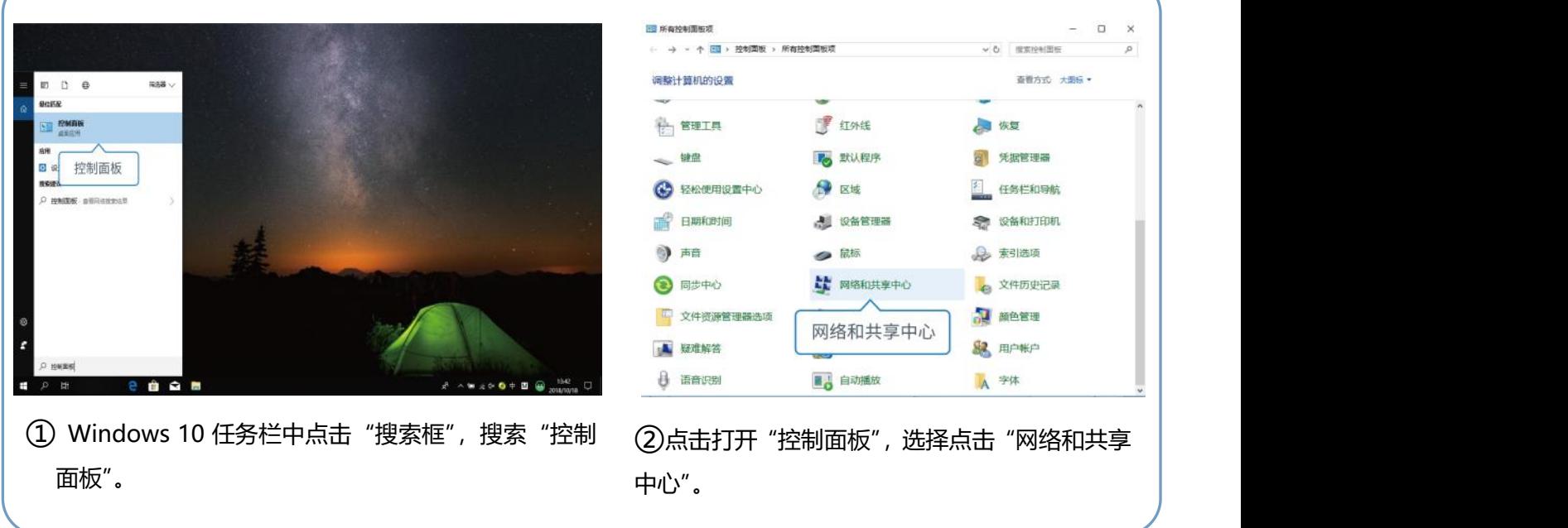

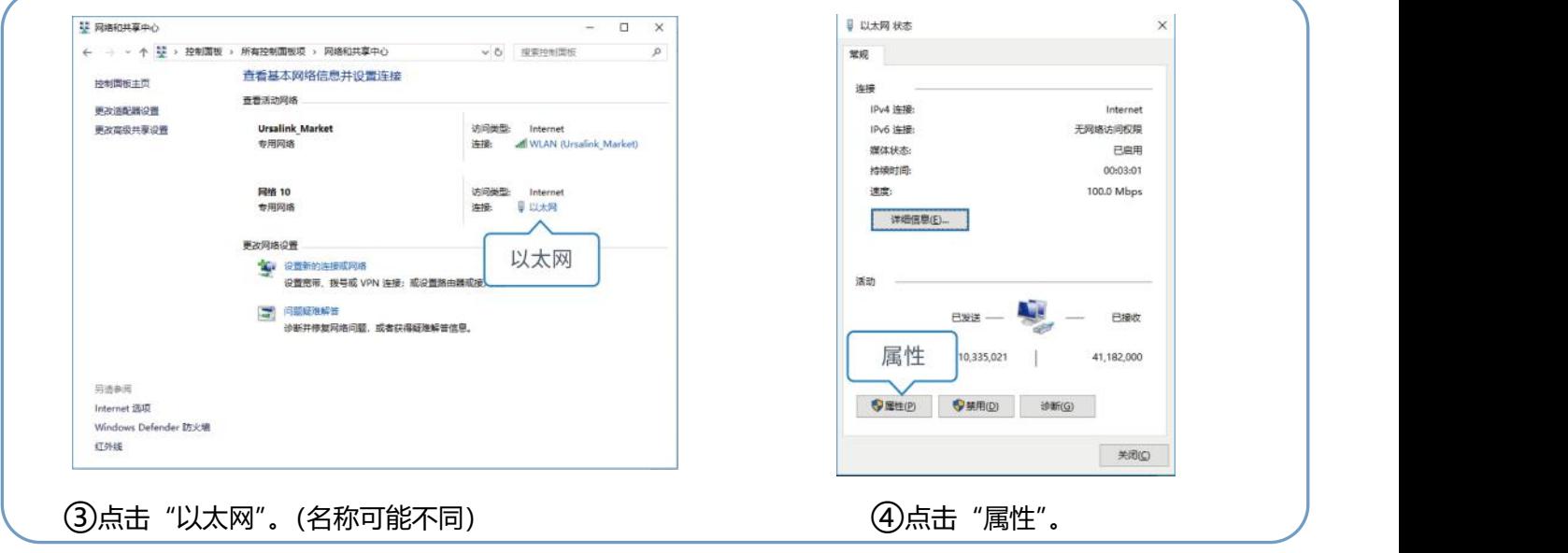

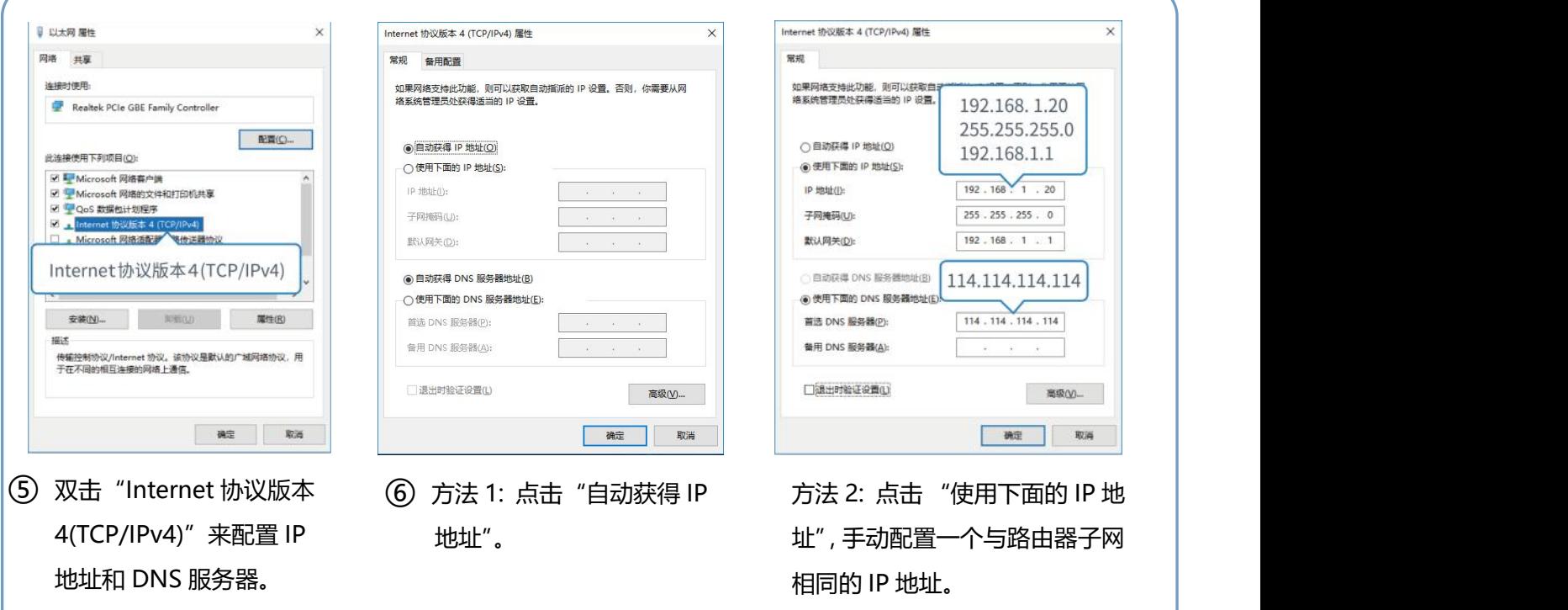

(注意: 记得点击"确定"完成配置。)

## <span id="page-10-0"></span>**4.2 登录路由器配置界面**

如果您第一次使用路由器,默认配置如下: IP 地址:**192.168.1.1** 用户名: **admin** 密码:**password**

A. 在 PC 上打开一个浏览器 (建议使用谷歌 Chrome 浏览器), 输入 IP 地址, 按下键盘的 "Enter", 加载 登录页面。

B. 在登录页面输入用户名和密码,点击"登录"。

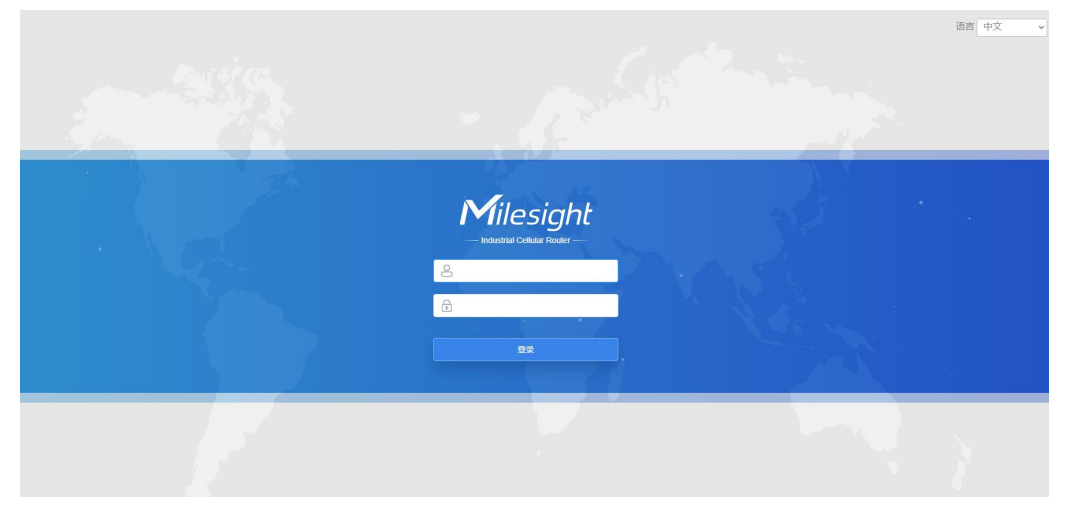

#### $\blacktriangle$ **如果输入错误的用户名或密码超过 5 次,登录页面将锁定 10 分钟。**

C. 通过默认用户名和密码登录后,系统会自动跳出"修改密码"的对话框。安全起见,建议您修改密码。 如不修改,可点击"取消"。

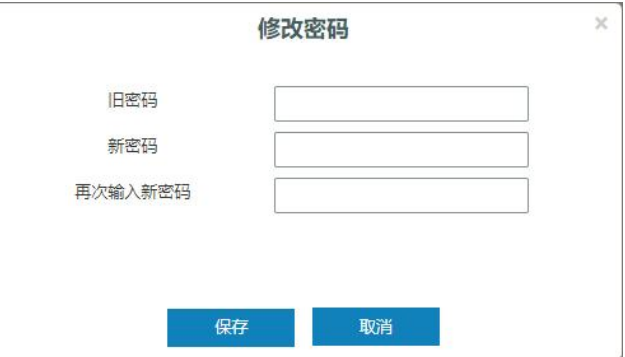

D. 登录配置界面后, 即可查看路由器系统信息并配置路由器。

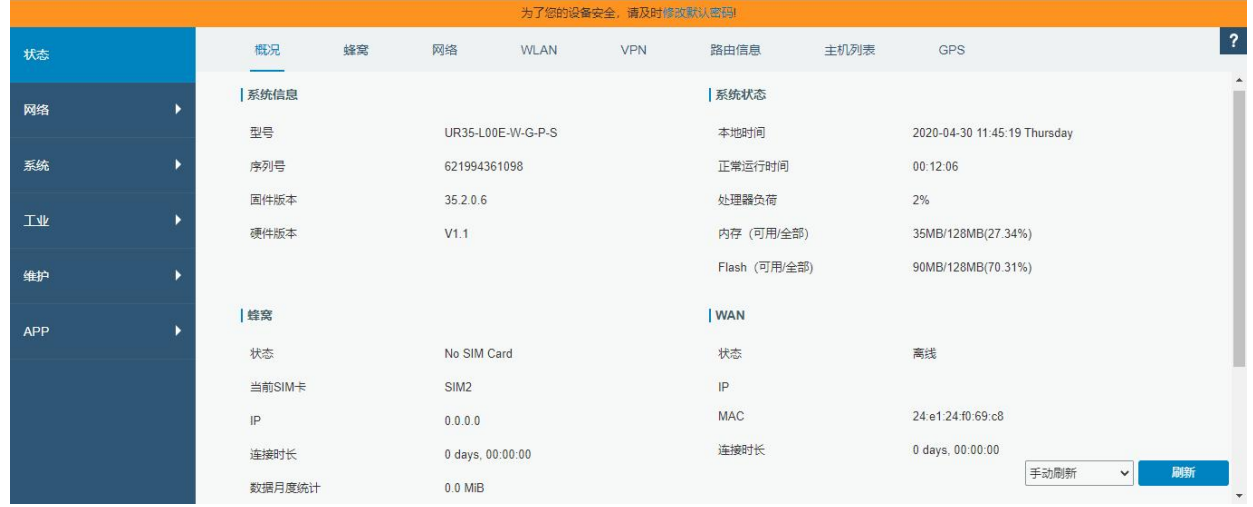

## <span id="page-12-0"></span>**五、路由器网络连接配置**

本章描述了如何通过以太网、蜂窝(SIM 卡)或 Wi-Fi 将 UR35 连接到网络。

#### <span id="page-12-1"></span>**5.1 以太网连接配置**

UR35 路由器支持将 WAN 口连接到其它网络设备上网。下面以配置静态 IP 为例, 请参考以下详细操作。 A. 进入"网络"-> "接口"-> "广域网"选择拨号类型为"静态 IP"并配置 IP 地址以及其它网口信息。 点击"保存&应用"使配置生效。

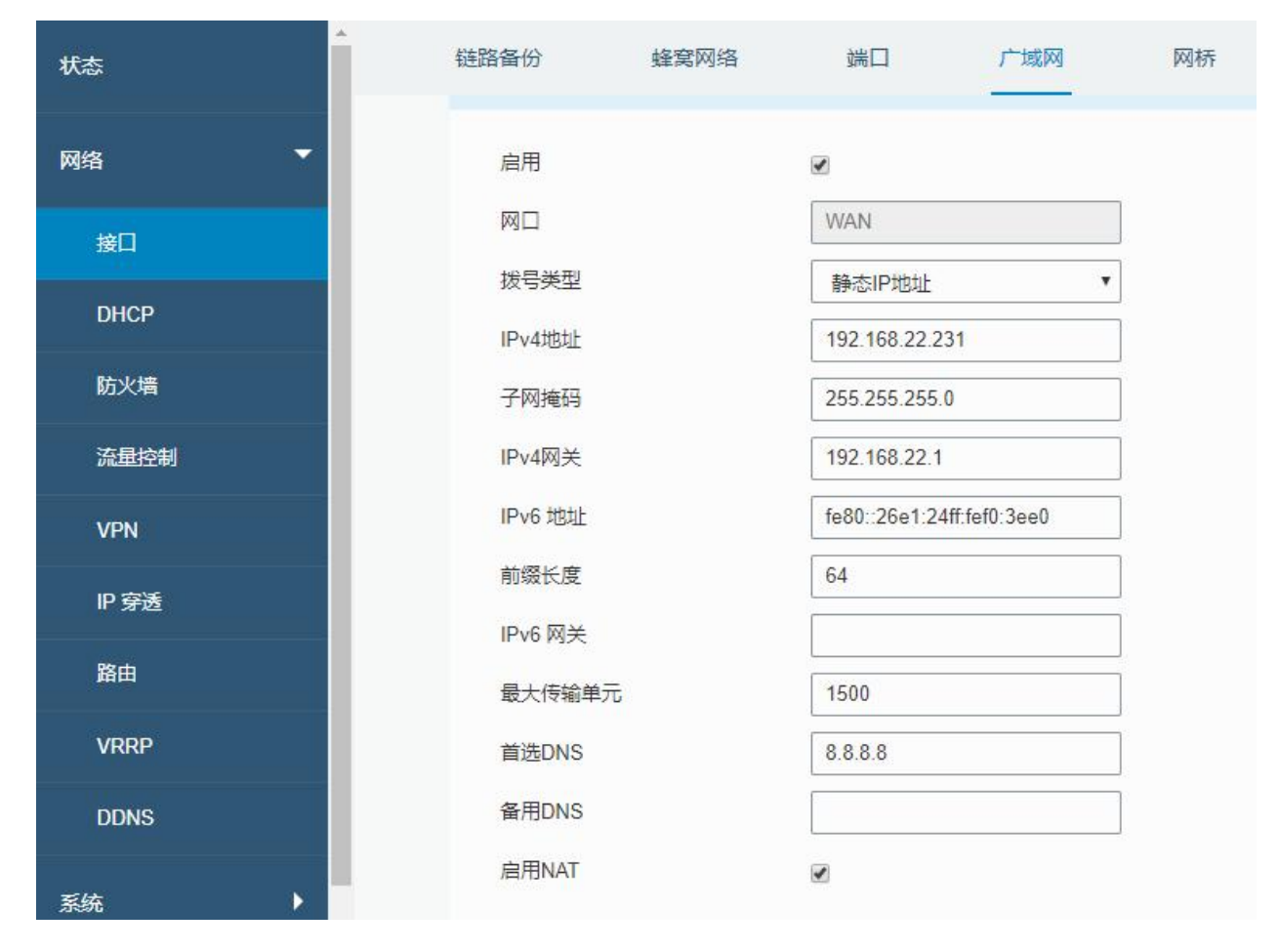

#### B. 进入"网络"->"接口"->"链路备份"启用接口 WAN, 还可以将优先级调高。

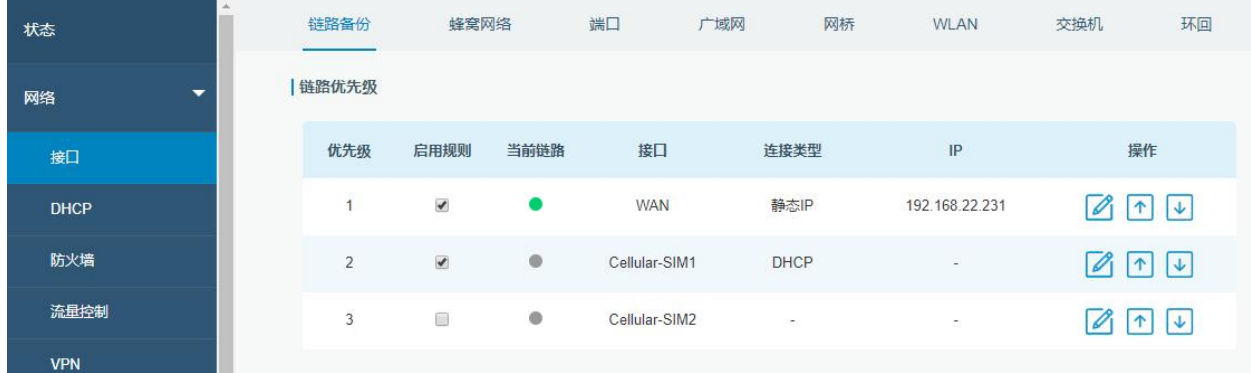

 $C.$ 点击 $\boxed{\mathscr{L}}$ 配置链路的 PING 探测信息,可保持默认配置。

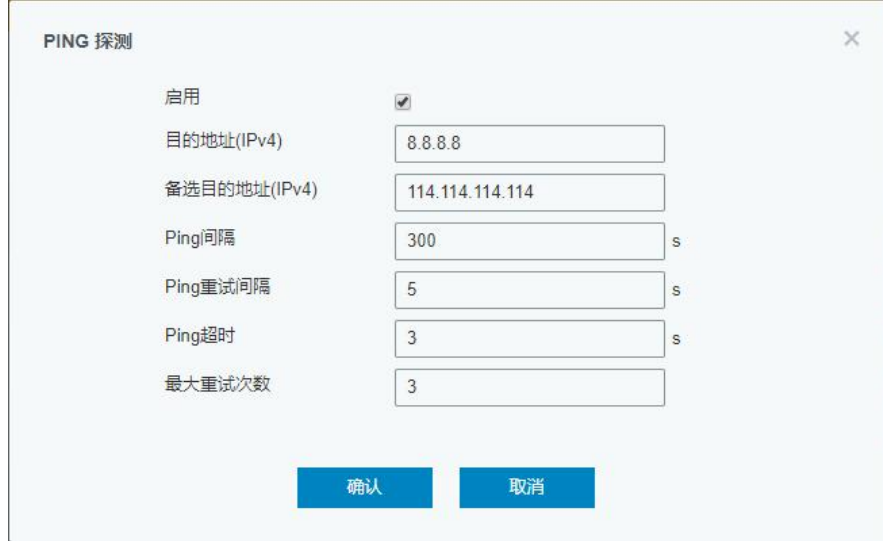

#### D. 将 UR35 的 WAN 口连接到其它上网设备。

E. 进入"状态"-> "网络"确认 WAN 口是否正常启用。

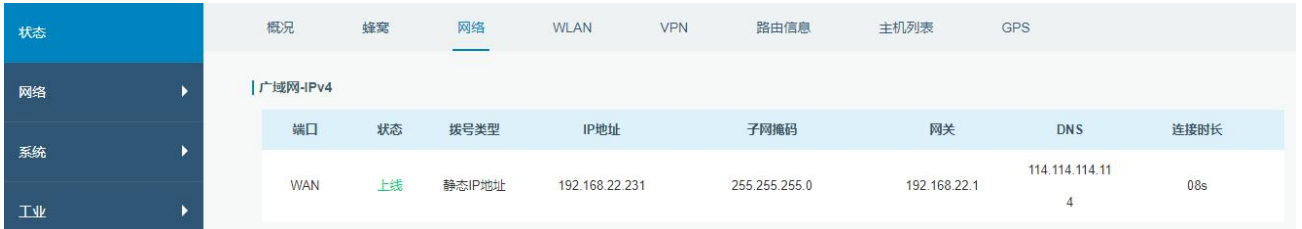

F. 选择并打开 PC 端浏览器, 在地址栏中输入任何可访问的网址, 确认是否能通过 UR35 路由器访问互联 **网。** 

#### <span id="page-13-0"></span>**5.2 蜂窝连接配置**

UR35 路由器支持使用两张 SIM 卡, 一次只有一张卡生效。下面以 SIM 卡插入 SIM 卡插槽 1 为例, 请参 考以下详细操作。

A. 进入"网络"-> "接口"-> "蜂窝网络"-> "蜂窝设置"来配置 APN、网络类型等蜂窝信息, 可保持 默认为空。

B. 点击"保存"和"应用"使配置生效。

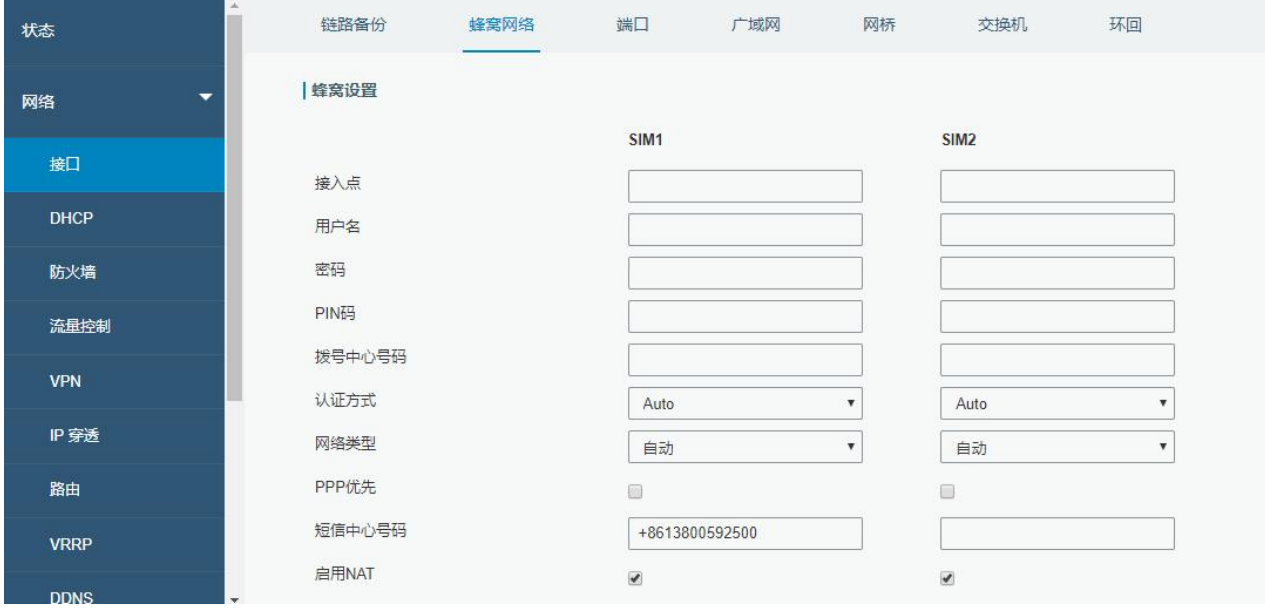

#### C. 进入"网络"-> "接口"-> "链路备份"启用 SIM1, 还可以选择将优先级调高。

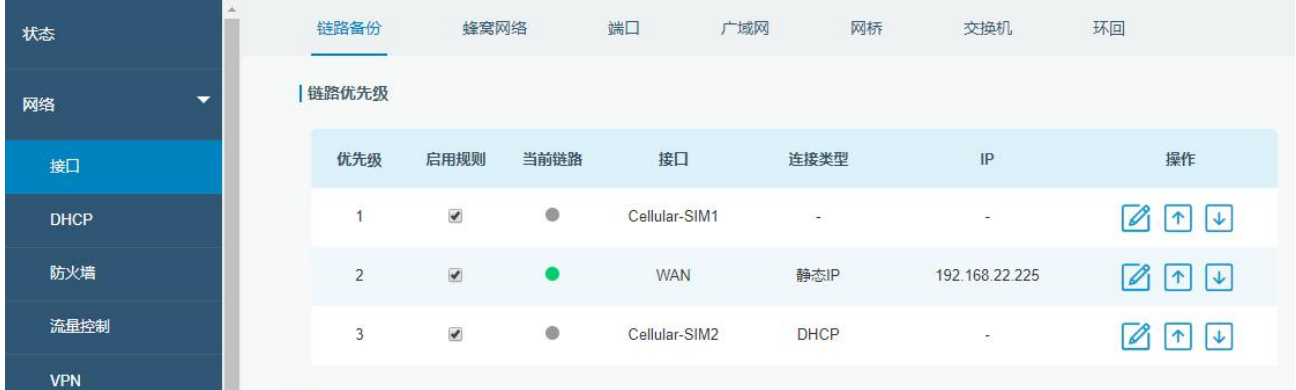

## D. 点击 $\boxed{2}$ 配置链路的 PING 探测信息,可保持默认配置。

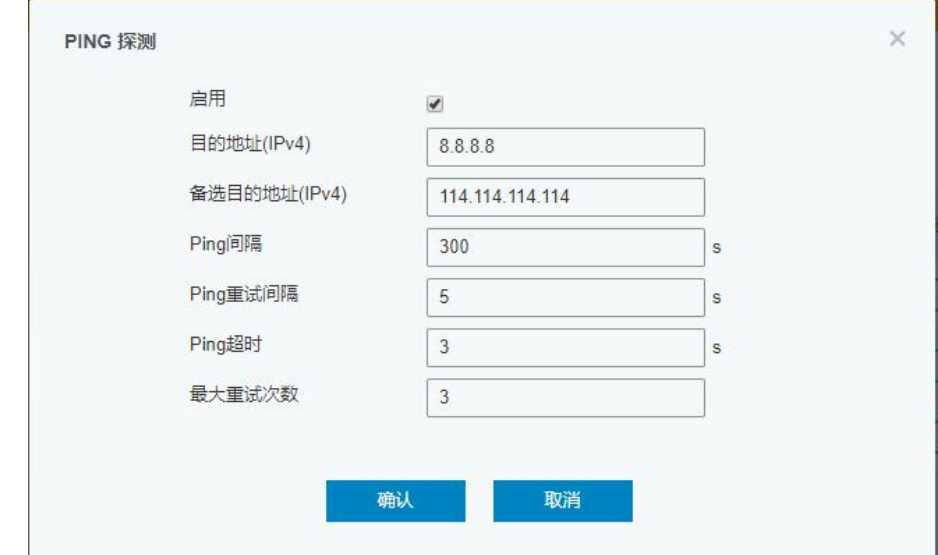

E. 进入"状态"-> "蜂窝"查看蜂窝连接状态。网络状态显示"Connected"则说明 SIM1 成功拨号上网。 除此之外,还可以查看 SIM 的 LED 指示灯状态。若保持绿色常亮状态说明 SIM1 成功拨号上网。

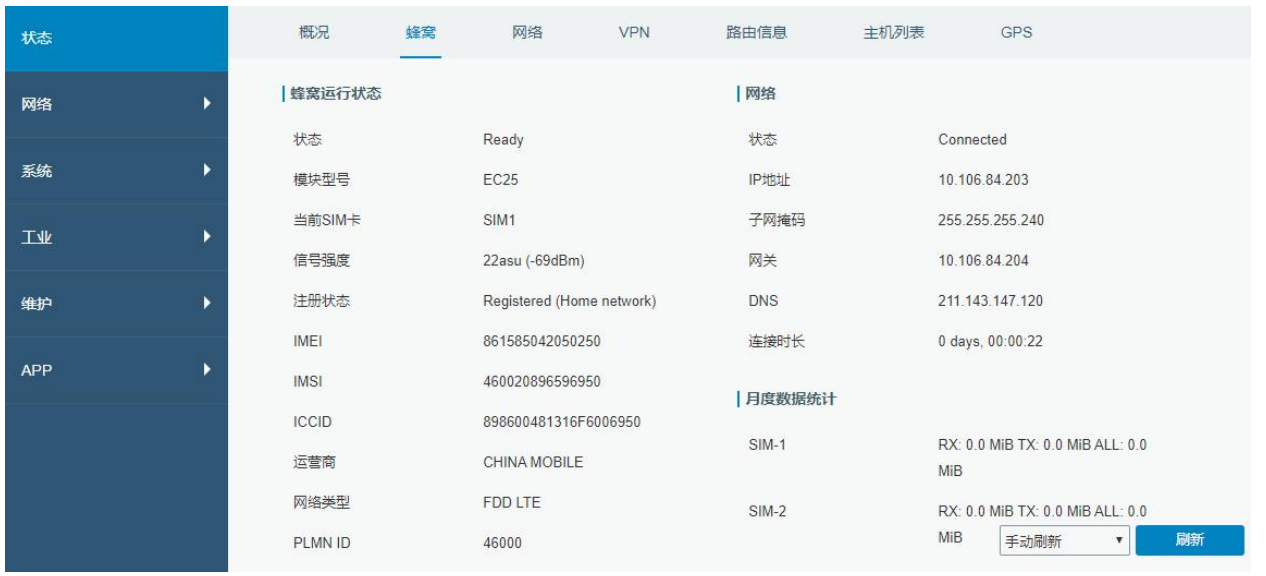

F. 选择并打开 PC 端浏览器, 在地址栏中输入任何可访问的网址, 确认是否能通过 UR35 路由器访问互联 **网。** 

## <span id="page-15-0"></span>**5.3 Wi-Fi 连接配置**

A. 进入"网络"-> "接口"-> "WLAN"页面, 选择客户端模式。

B. 点击"扫描"搜索 Wi-Fi 接入点, 选择可以上网的接入点, 点击"加入网络"。

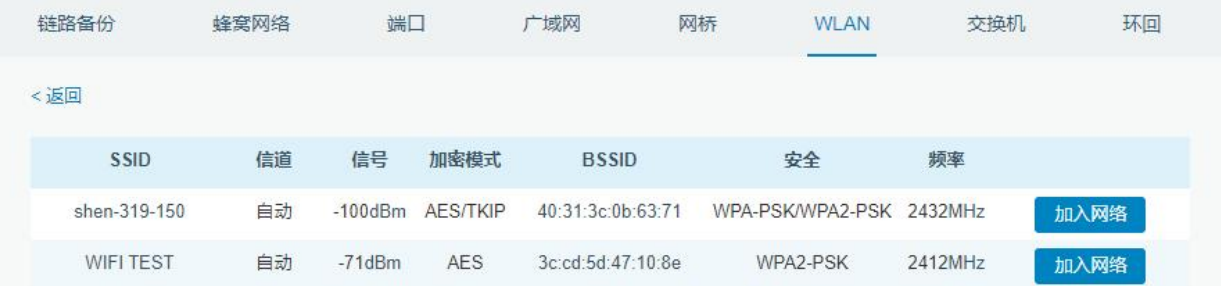

C. 输入正确的 Wi-Fi 密码(密钥)。

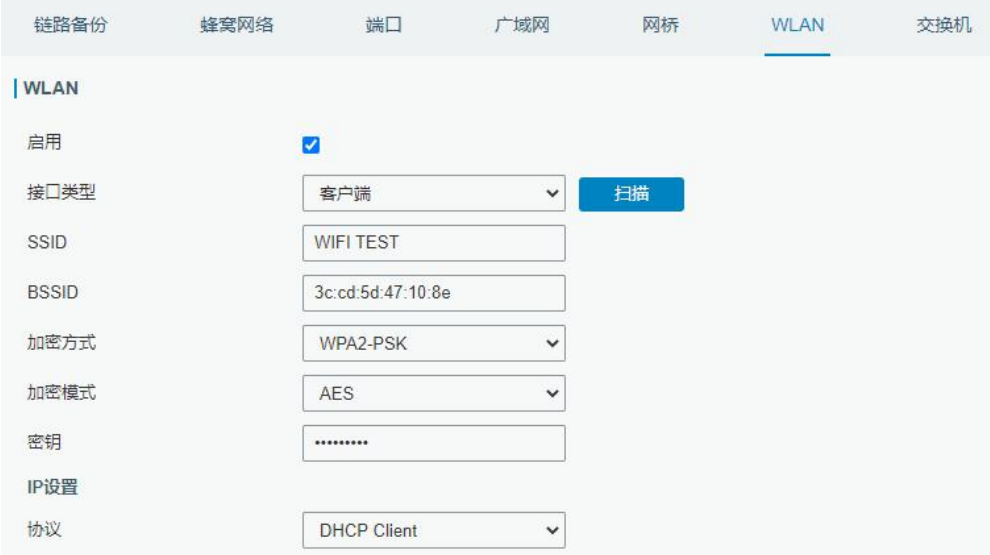

## D. 在"状态"-> "WLAN"中查看 Wi-Fi 连接状态。状态显示"已连接"说明已成功连接到 Wi-Fi 接入点, 可以上网。

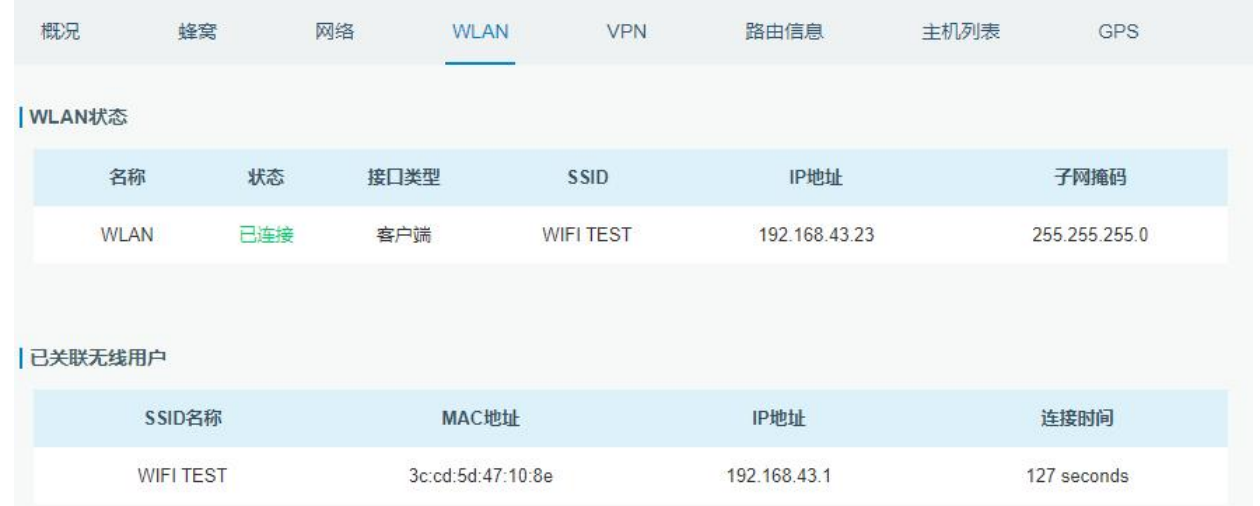

#### E. 进入"网络"-> "接口"-> "链路备份"启用 WLAN,还可以选择将优先级调高。

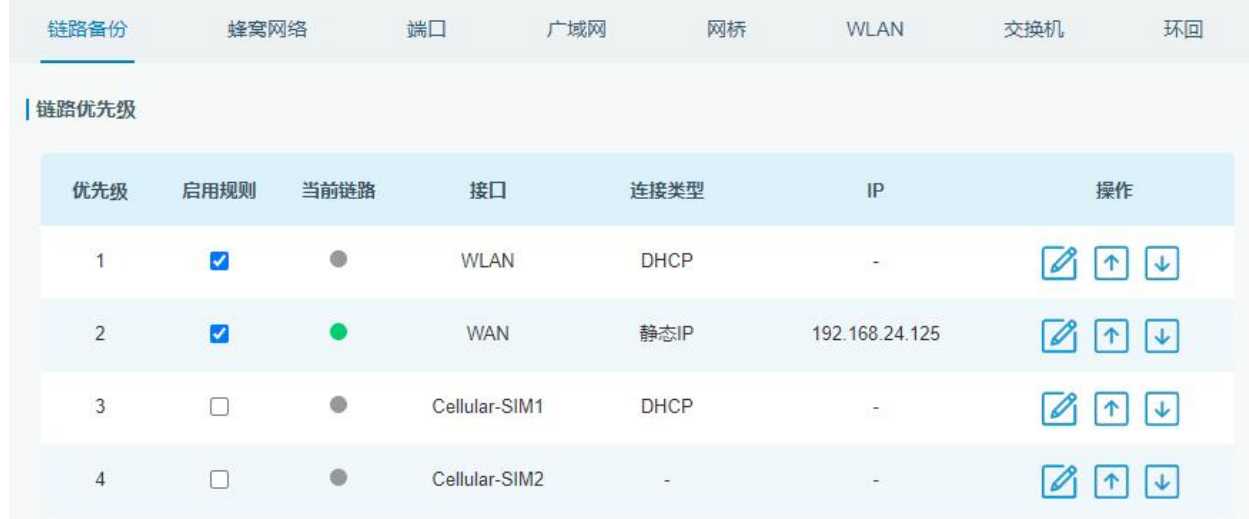

# <span id="page-17-0"></span>**六、故障排除**

本章介绍了 UR35 路由器使用常见问题及其解决方案。

## <span id="page-17-1"></span>**6.1 路由器无法正常上电开机**

- 检查电源是否正常,UR35 支持 9-48 DC 供电或通过电源适配器支持 AC 供电
- 检查电源适配器是否匹配
- 检查电源线是否损坏,正负极是否接反

## <span id="page-17-2"></span>**6.2 路由器网页无法登录**

- 检查电脑上是否连接其它 192.168.1.0 设备导致网段冲突
- 检查电脑是否连接到 WAN 口
- 建议使用谷歌、360 浏览器登录网页

## <span id="page-17-3"></span>**6.3 路由器无法通过 SIM 卡上网**

- 检查 SIM 卡是否欠费以及是否匹配 UR35 的蜂窝模块型号
- 检查安装 SIM 卡前是否断电
- 检查 SIM 卡是否安装正确
- 检查是否正确将蜂窝天线安装在正确的位置, 信号是否正常
- 检查网页配置是否正确, APN、PIN 码等 SIM 卡信息是否填写正确